# **Öffnen des Kalenders**

## **In Outlook:**

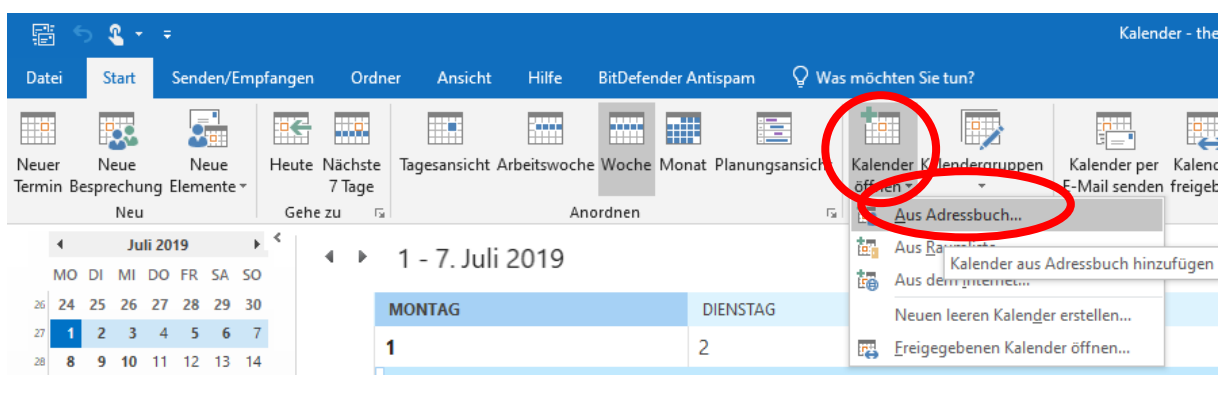

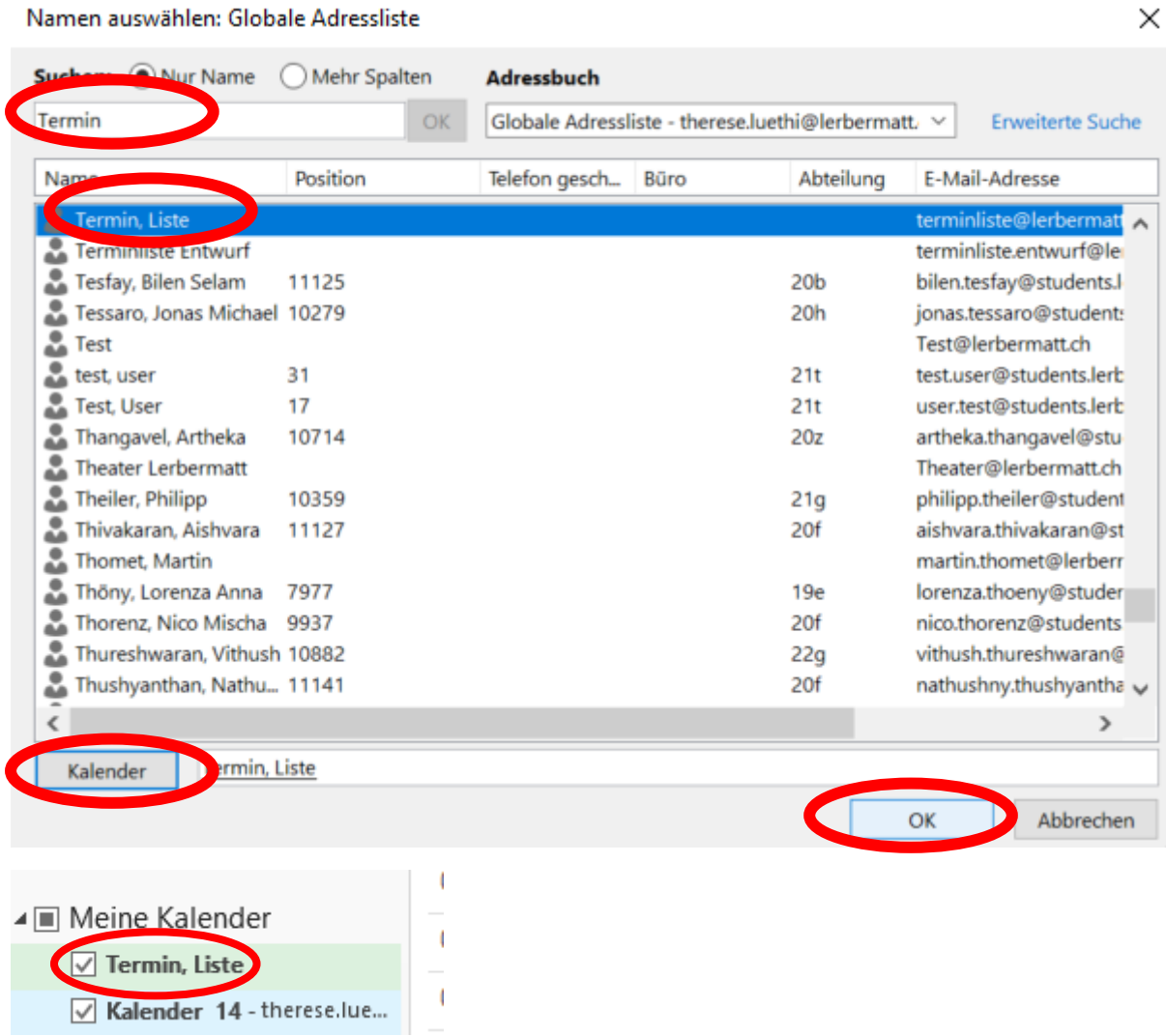

Im Reiter «Kalender öffnen» kann aus dem Adressbuch die Benutzerin Termin, Liste ausgewählt werden. Beim Drücken auf «ok» wird dieser Kalender in die Kalenderliste links aufgenommen. Sobald dieser angeklickt ist, sind alle aktuellen Termine der Schule sichtbar.

#### **In Webmail:**

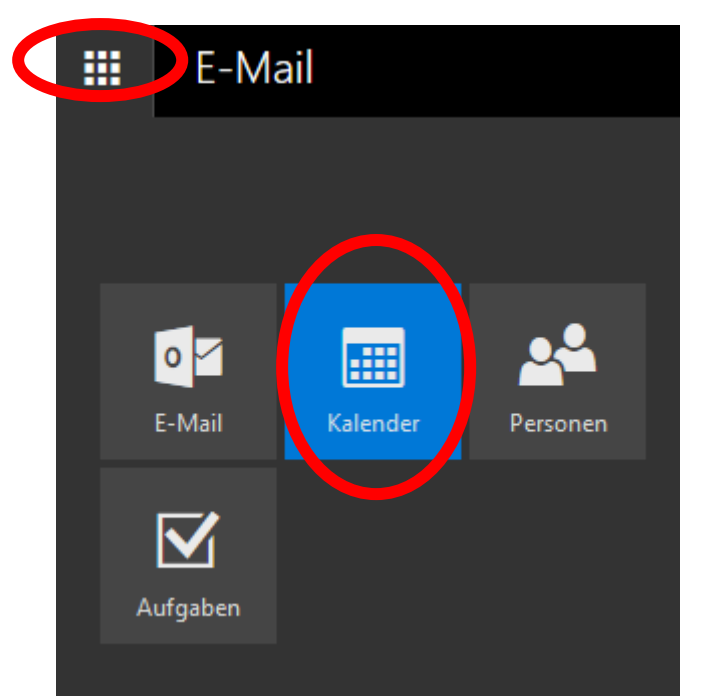

#### Kalender m

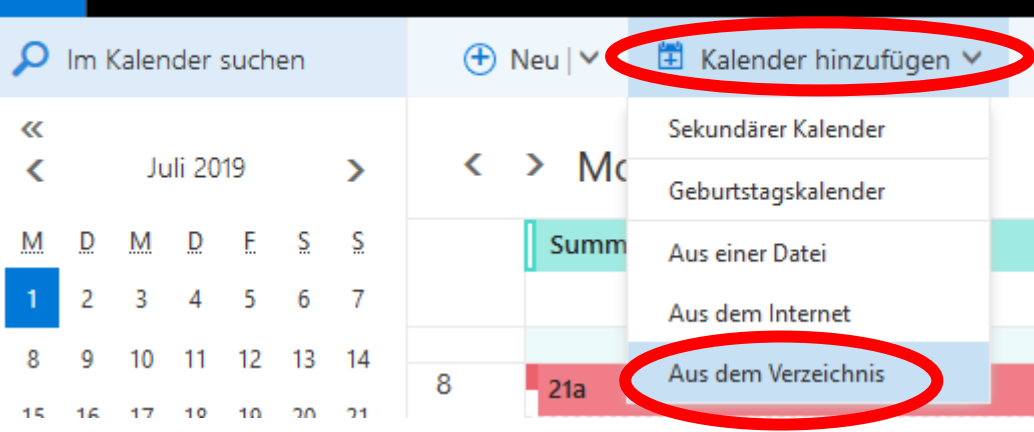

# Kalender öffnen

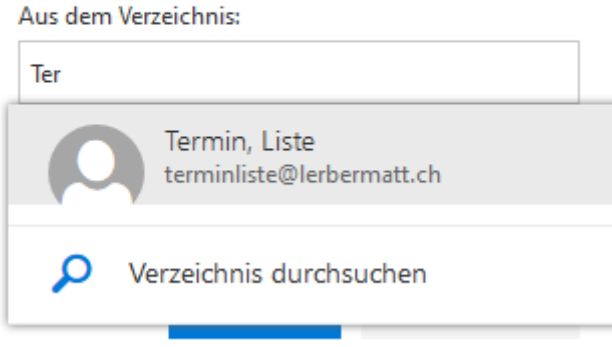

# Kalender öffnen

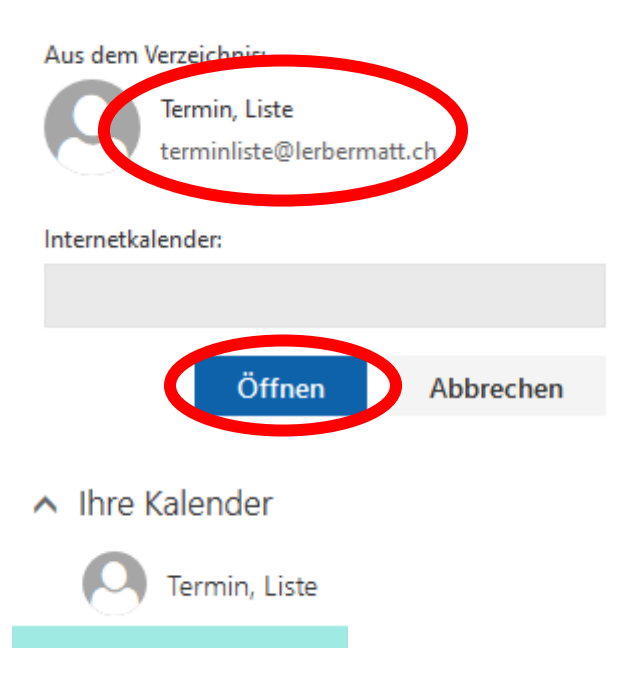

Im Reiter «Kalender hinzufügen» kann die Benutzerin Termin, Liste aus dem Verzeichnis gewählt und geöffnet werden. Damit ist der Kalender der Schule mit den jeweils aktuellen Terminen sichtbar.

## **Farbcode der Einträge**

FMS und Unterstufe haben je eine eigene Farbe (grün und gelb). Die GYM-Klassen werden mit steigendem Alter immer röter und die Lehrkräfte sind blau. Sind mehrere Kategorien oder die ganze Schule betroffen, so sind sie braun eingefärbt.

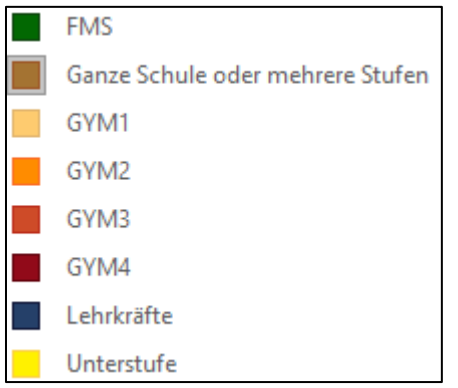

# **Kennzeichnung von Änderungen in der Terminliste**

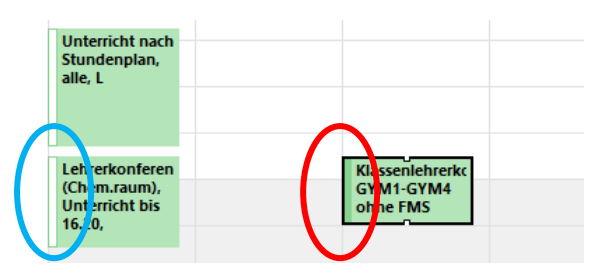

Modifikationen werden mit frei und beschäftigt gekennzeichnet, was im Kalender an den linken Balken erkennbar ist:

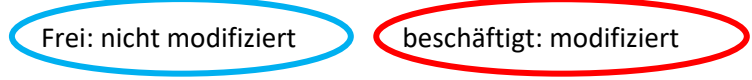

# **Übernahme von Terminen in den persönlichen Kalender**

Die Termine können einfach durch *drag* und *drop* in den persönlichen Kalender überführt werden. Die Termine positionieren sich automatisch an der vorgegebenen Stelle. Damit wird die Terminliste übersichtlicher, da nur die relevanten Termine sichtbar sind.

Aber Achtung, in der persönlichen Agenda werden die Termine nicht mehr aktualisiert! Änderungen müssen selbst übernommen werden.

## **Neuen Kalender erstellen in Outlook**

Mit rechter Maustaste auf einen Kalender in «Meine Kalender» klicken. Es erscheint die Auswahl mit «Neuer Kalender».

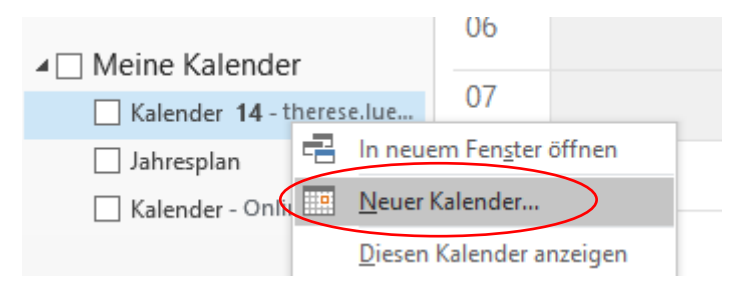

Beim Klicken auf «Neuer Kalender» wird ein Fenster geöffnet, in dem der Name des Kalenders und der Ort des Kalenders ausgewählt werden kann. So kann ein zweiter persönlicher erstellt werden.

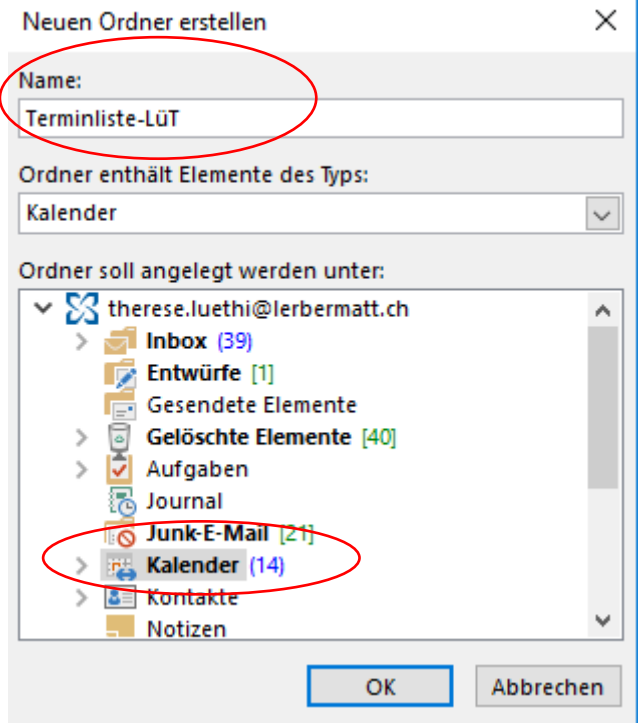

# **Anzeigen der verschiedenen Kalender**

Die verschiedenen Kalender können in Outlook entweder nebeneinander oder übereinander gelegt angezeigt werden.

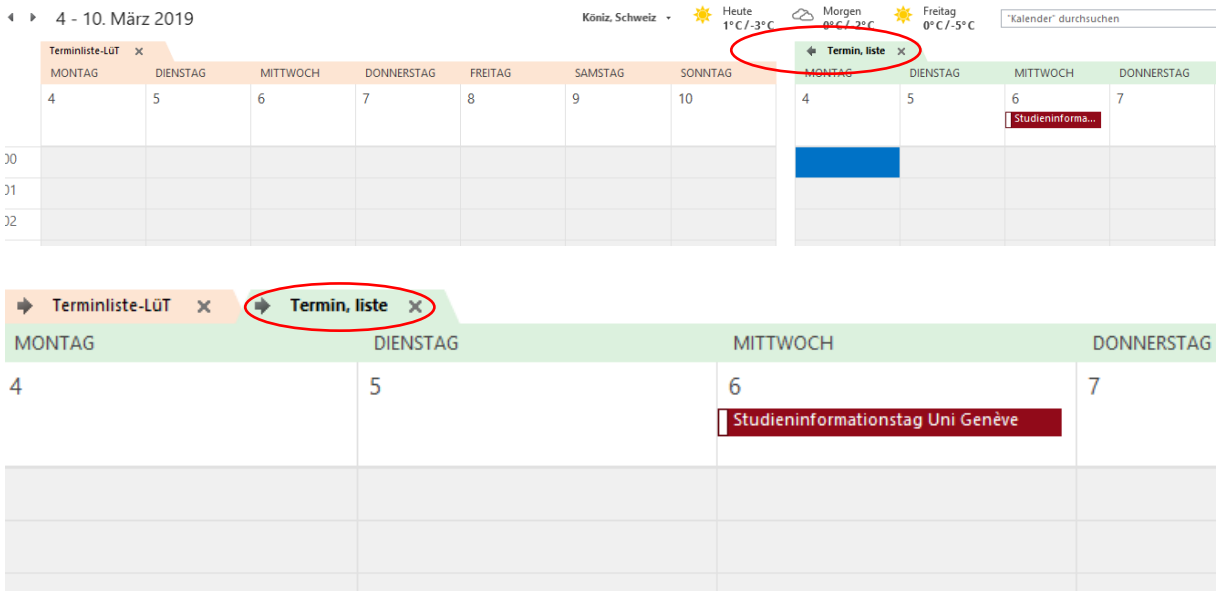

Der persönliche Kalender und die Terminliste können durch Klick auf die eingezeichneten Pfeile nebeneinander oder übereinandergelegt werden.

### **Ansicht in Webmail**

Auf [mail.lerbermatt.ch](https://lerbermatt-my.sharepoint.com/personal/therese_luethi_lerbermatt_ch/Documents/Schule/0-Schulleitung/Terminliste/mail.lerbermatt.ch) können sowohl der persönliche Kalender wie auch die freigegebenen Kalender angezeigt werden. In der linken oberen Ecke kann auf den Kalenderbereich gewechselt werden. Hier können die verschiedenen Kalender nur in der Tagesansicht separat angezeigt werden.

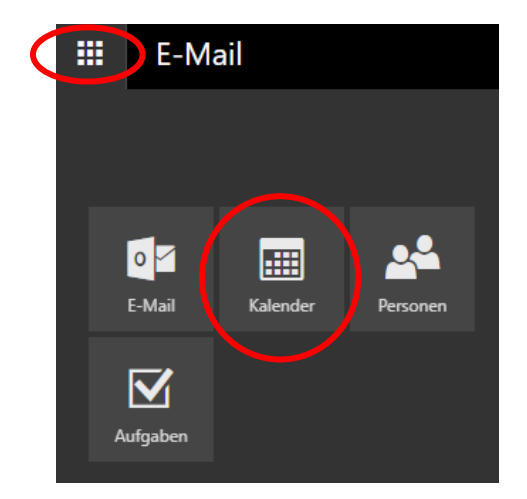

# **Erstellen eines pdf-Dokumentes**

Wenn ein individuelle Ausdruck eines Terminkalenders erstellt werden soll, so kann unter «Einstellungen» ein Format ausgewählt werden. In den Druckoptionen können in dem sich öffnenden Fenster der Zeitbereich und verschiedene Darstellungsmöglichkeiten ausgewählt werden. Die Darstellung kann auf der Seitenansicht überprüft werden.

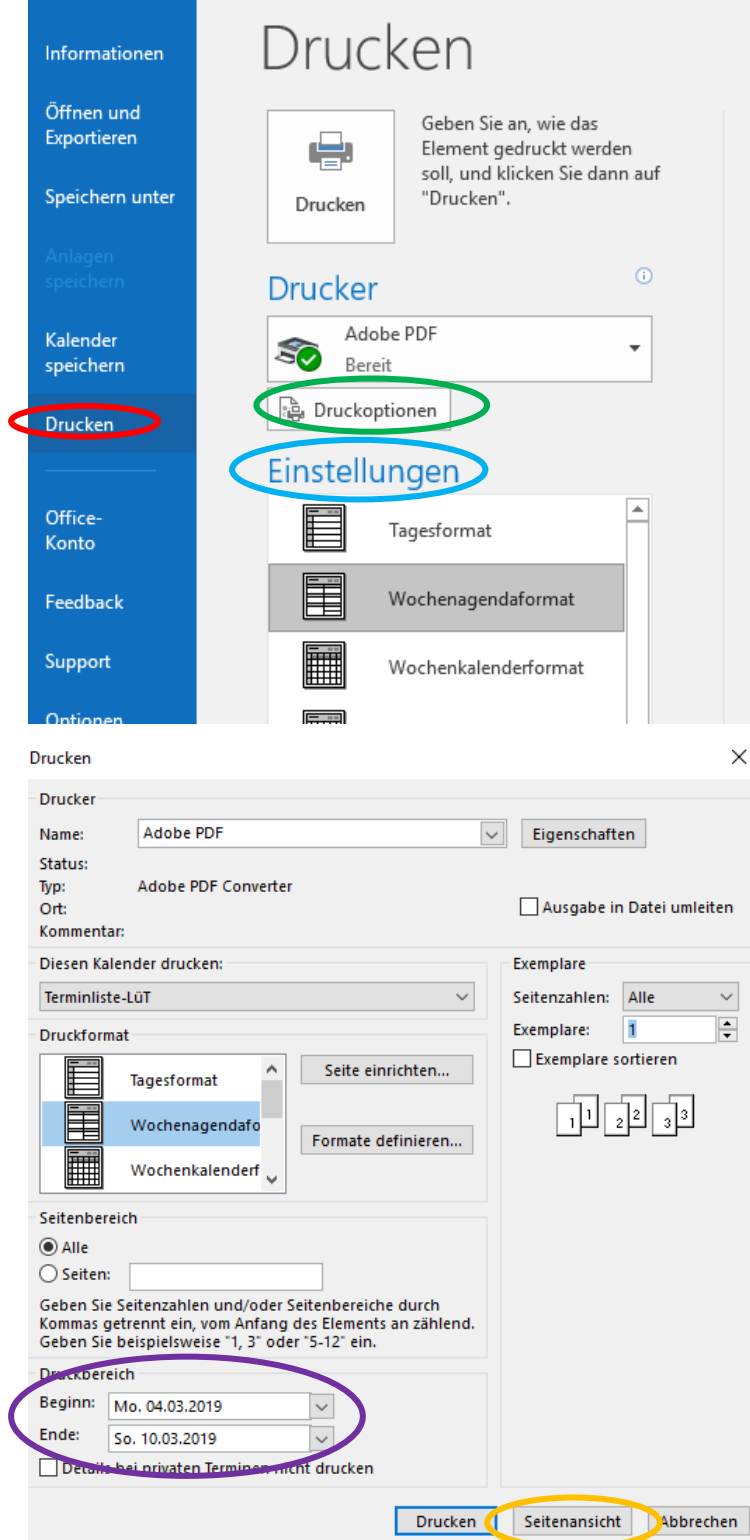